## Uninstalling the Application for Mac Users

The following steps will show you how to correctly uninstall DSB Client from your computer.

**Note:** It is advisable to follow the procedure below to ensure a clean uninstallation of the DSB Client application and its browser extensions.

1. Search and execute the *Uninstall DSB* file located in the same downloaded folder where the DSB Client was initially installed from.

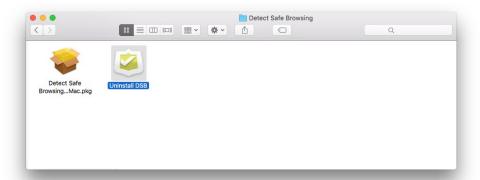

2. DSB uninstalling process requires confirmation from the user through a CAPTCHA code. Enter the text displayed and then click on *Proceed with uninstallation*.

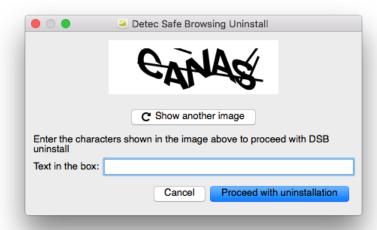

www.appgate.com 1

## Uninstalling the Application

3. You will see an authentication window that corresponds to the operating system's default confirmation message when making changes to the device.

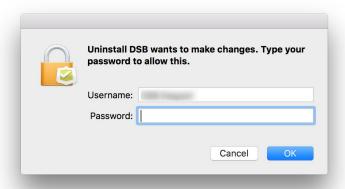

4. Once the uninstalling process has been confirmed, the DSB Client will request additional confirmation on a different window. If you are sure about uninstalling the application, click on *Ok*, otherwise click on *Cancel*.

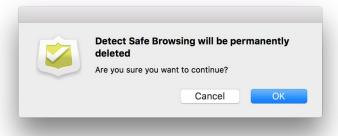

5. The uninstalling process will finish with the following confirmation message:

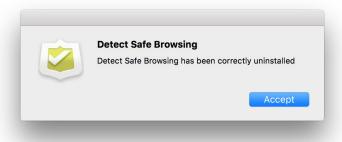

www.appgate.com 2